# try not to talk to (someone)

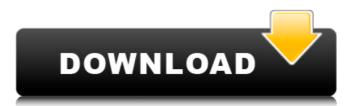

### Download Photoshop Elements 13 Crack+ Free Download For PC (2022)

Another program that should be considered is GIMP (Open Source Graphics Editor), which is free and very accessible. It shares a similar interface to Photoshop, but is much simpler to use. There are plenty of online tutorials and training courses to help you get comfortable with GIMP, which you can find at `www.gimp.org`. An easy way to get started with Photoshop is to create a document in the normal, double-page setting. To do this, create a new document on the first page of the printer with the standard Photoshop interface. Then click the Blank Document icon (labelled in the margin) and choose the Normal double-page, Photoshop opens an empty document on the second page. It works the same way in the other programs. The file size of a document can be reduced using the following two commands: `Image⇒Resize⇒Fit` These commands allow you to resize a document or image with a rectangular crop in a single click. This is handy when a document or image needs to fit within a specific space. You can save your crop by pressing Enter. Now, you can zoom out on the page and pan around in the document as desired. Open a second blank document if you wish to make changes to the main document. Don't worry if your document or image, replace the previous one by right-clicking over the image and choosing Replace Image, and then press Enter to save the changes to the previous document. You can use the following shortcut keys to make change you made in the document or image. `Ctrl+Y (#+Z)` Undo the last change you made in the document or image. `Ctrl+Y (#+Z)` Undo the last change you made in the document. `Ctrl+Y (#+Z)` Undo the last change or document out of the document. `Ctrl+C (#+C)`

#### Download Photoshop Elements 13 Crack+ With License Code

Photoshop Elements is the only version of Photoshop Elements online in the Apps.Adobe.com store or get a free 30-day trial of Elements if you are a student or are a free Adobe Creative Cloud customer. Open Photoshop Elements and adjust the brightness and contrast of the image using the Enhance tool Arrange the elements and groups of images in your composition and crop the image with the Text tool Save the file to your computer or your Camera or iPhone and share the image or save it to the cloud with the file menu and the Save command Photoshop elements has fewer features and a simpler user interface compared to Photoshop. 4. Arrange the layers and groups of images in your composition You'll find the Layers panel at the bottom of the screen. Switch to the Layers panel using the tab at the top right side of the screen. You'll see groups of layers, as well as layers that you've added. There is also a menu bar to the right of the screen that contains most of the editing tools and features of Photoshop. The Layers panel gives you a quick access to all the tools for creating new layers, removing layers or make a new group of layers using the Layer tool is in the bottom left of the screen. Click on the eye icon next to the layer you want to edit. This opens up the Layers panel. You can group layers by dragging one layer under another. Click and drag with your mouse to create a new group. Press the tab key or press the spacebar to collapse the selected group of layers or to collapse the spacebar to collapse the spacebar key to activate the Crop tool. Click and drag the rectangular selection area in the Crop tool so that you are selecting the 05a79cecff

## Download Photoshop Elements 13 Activation [2022-Latest]

if(i==1) { temp[0] = arr3[j]; temp[1] = arr3[j+1]; temp[2] = arr3[j+2]; temp[3] = arr3[j+3]; temp[3] = arr3[j+3]; temp[3] = arr3[j+3]; temp[3] = arr3[j+3]; temp[1] = arr3[j+1]; temp[1] = arr3[j+1]; temp[1] =

## What's New in the?

Freezing selected areas You can use the Freeze option to save a pixel area so it cannot be moved. If you have created some text but not saved it, just freeze the text area by following these steps: 1. \*\*Double-click the text tool to bring up the Options bar.\*\* You can also access this tool by pressing T on the keyboard. 2. \*\*Click the Freeze Text option, as shown in\*\* \*\*Figure\*\* \*\*3-5\*\*

\*\*\*.\*\* 3. \*\*Click an area of the document in which you want the text to remain frozen.\*\* The text remains in its original position unless you change it, of course. FIGURE 3-5: The text is frozen so it can't be moved. Freezing selected areas can be quite handy. A car may need to stay in the same place on a speed bump. A frame may need to be frozen to keep the image from rotating around the text. In the following dialog box, you can also freeze the selection as well as the path on which it was aligned.